## **Spôsob elektronického podávania žiadosti o pridelenie kódu pokladnice e-kasa klient (VRP/ORP) cez portál finančnej správy**

**Informácia je určená pre podnikateľov, ktorí žiadajú o pridelenie kódu pokladnice e-kasa klient.**

Elektronicky podať žiadosť o pridelenie kódu pokladnice e-kasa klient cez portál finančnej správy (ďalej "PFS") je možné len ak podnikateľ alebo jeho zástupca je registrovaný a autorizovaný pre elektronickú komunikáciu.

K uvedenej problematike odporúčame nasledovný materiál:

http://www.financnasprava.sk//\_img/pfsedit/Dokumenty\_PFS/Zverejnovanie\_dok/Aktualne/E lektronicka\_komunika cia/2019/2019.03.20\_6\_EK\_2019\_IM.pdf

**I. Postup pri vyhľadaní, vyplnení a odoslaní štruktúrovaného dokumentu –** Žiadosti o pridelenie kódu pokladnice e-kasa klient**:**

1) Podnikateľ alebo osoba, ktorá elektronicky komunikuje za daňový subjekt ďalej len "Podnikateľ" cez PFS www.financnasprava.sk "klikne" na prihlásenie vpravo hore

Prihlásenie

a následne vyberie spôsob prihlásenia.

## Spôsob prihlásenia

- · Identifikátor a heslo
- · Kvalifikovaný elektronický podpis (KEP)
- · Občiansky preukaz s elektronickým čipom (eID)

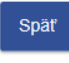

Obr. 1

2) Ak má podnikateľ na svoje ID priradených viac subjektov, vyberie z ponuky subjekt a "klikne" na Nastaviť (cez Výber subjektu).

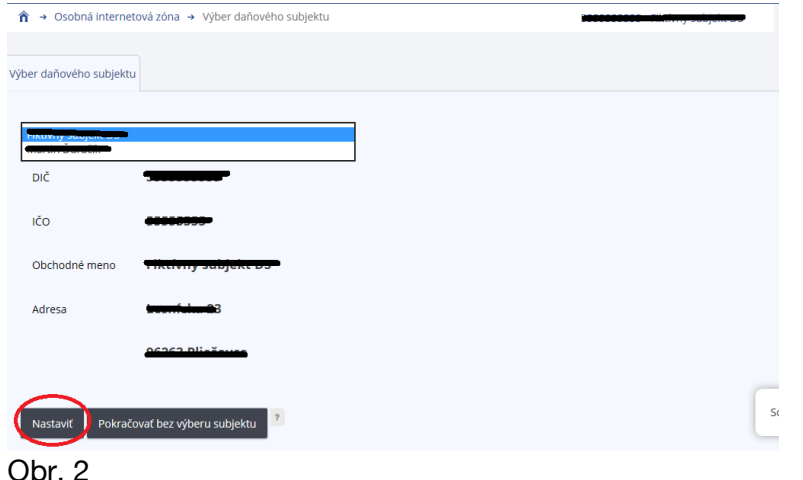

3) Podnikateľ si z ponuky vyberie a potvrdí "Katalóg formulárov".

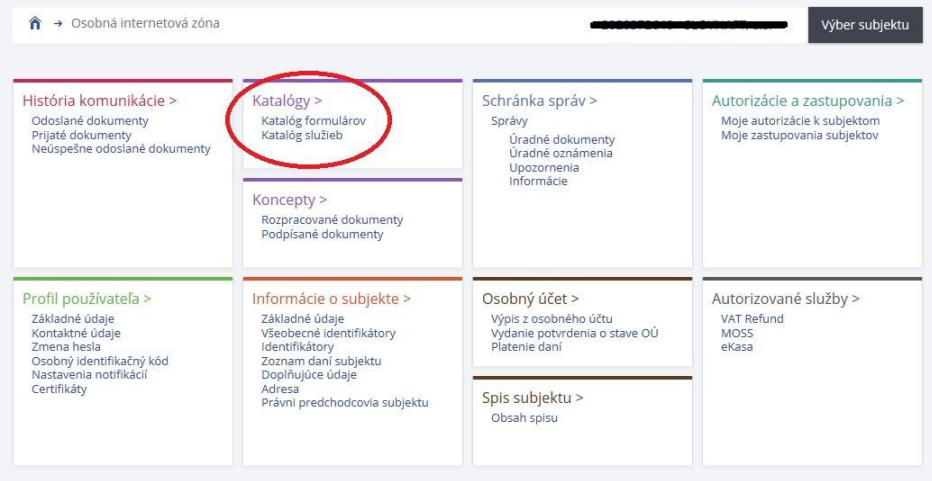

Obr. 3

4) Následne sa zobrazí tabuľka s formulármi, kde si už podnikateľ pod vyhľadávacími kritériami vyberie agendu, za ktorú chce dokument (formulár) vyplniť a podať. V našom prípade Pokladnice e-kasa klient - "Pridelenie kódu pokladnice e-kasa klient".

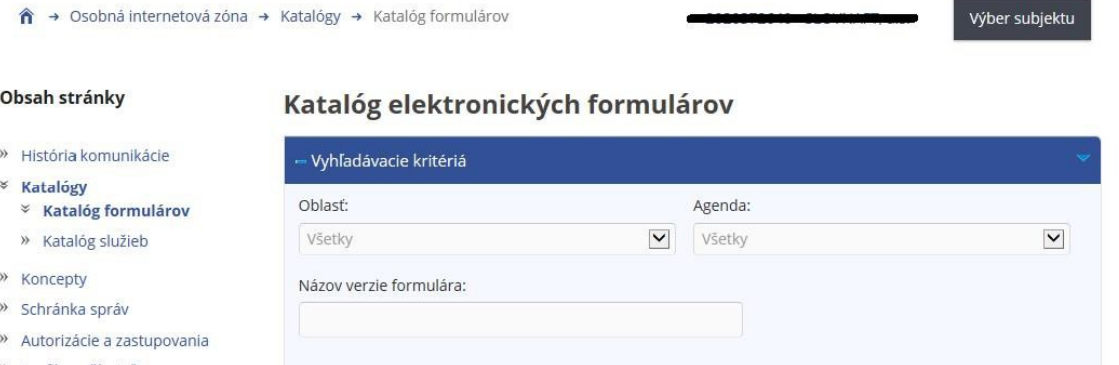

- » Profil používateľa
- » Informácie o subjekte
- » Najbližšie daňové udalosti
- » Osobný účet
- » Spis subjektu
- » Autorizované služby

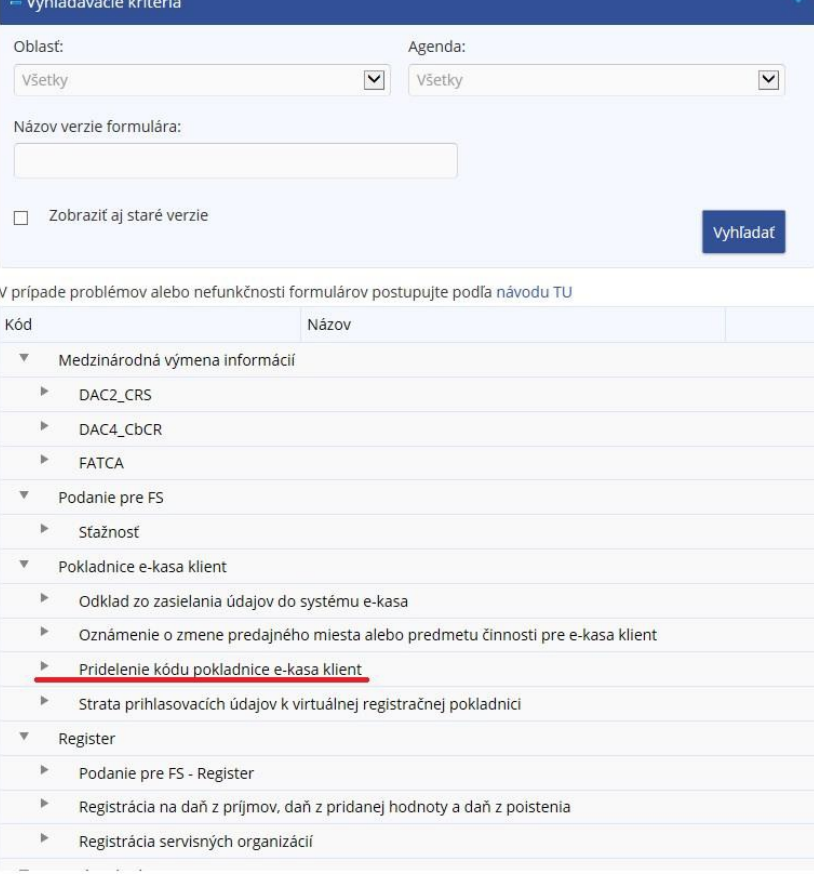

5) Danú žiadosť je potrebné najskôr rozbaliť "kliknutím vľavo na šípku".

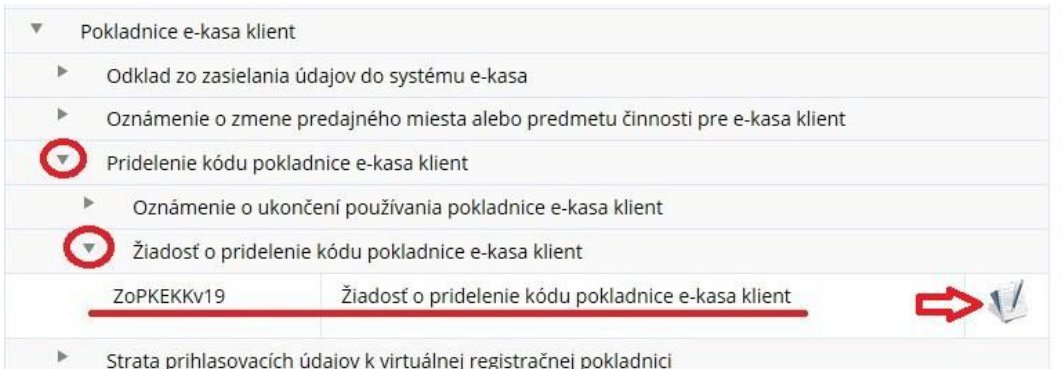

Obr. 5

- 6) Po potvrdení vybraného dokumentu je potrebné kliknúť na "zošit s perom" na pravej strane a žiadosť o pridelenie kódu pokladnice e-kasa klient sa otvorí a zobrazí (viď obrázok 5).
- 7) Následne je potrebné v žiadosti vybrať, či sa žiada o pridelenie kódu online registračnej pokladnice (ORP) alebo virtuálnej registračnej pokladnice (VRP) a vyplniť ostatné údaje podľa predtlačenéhoformuláru.

*Poznámka: v tomto kroku je dôležité, aby si vodič taxislužby správne vybral pridelenie kódu virtuálnej registračnej pokladnice (VRP)! Len použitie VRP umožňuje vodičom taxislužby zaevidovať vo VRP len celkovú sumu platenej ceny prepravy bez povinnosti vyhotoviť a vydať cestujúcemu doklad z VRP v prípade, ak cestujúcemu bolo elektronicky doručené potvrdenie o zaplatenom cestovnom v zmysle ustanovení zákona o cestnej doprave (toto potvrdenie cestujúci obdrží prostredníctvom Uber aplikácie).*

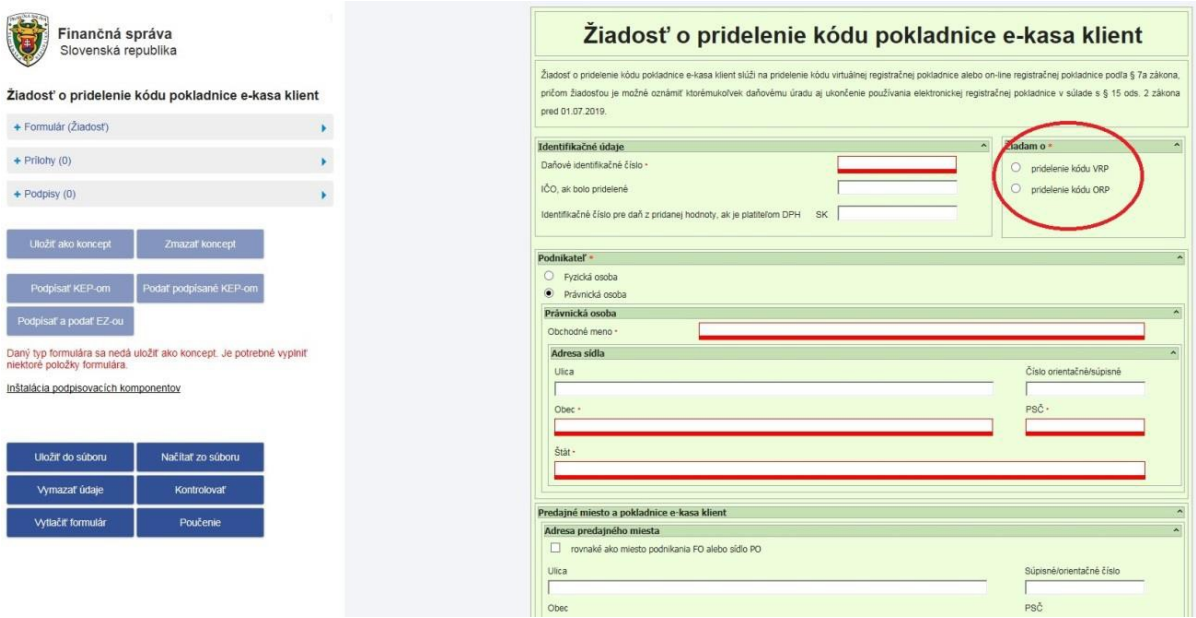

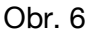

8) Po vyplnení údajov používateľ dá žiadosť "Kontrolovať", či neobsahuje chyby.

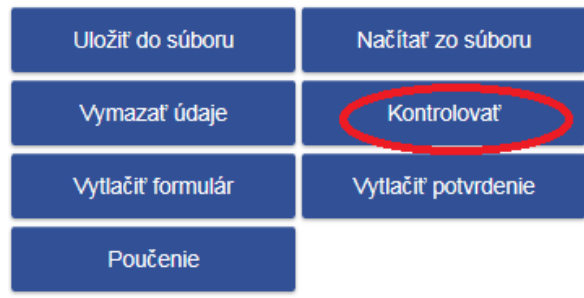

Obr $5$ 

9) Po kontrole podnikateľ už len podpíše a odošle žiadosť. "Klikne" na podpísať a podať EZou (elektronickou značkou, táto možnosť sa týka podnikateľov, ktorí majú s daňovým úradom podpísanú dohodu o elektronickom doručovaní) alebo "klikne" na podpísať KEP-om (týka sa podnikateľov, ktorí používajú kvalifikovaný elektronický podpis (KEP) alebo eID kartu). Podnikateľ, ktorý používa KEP, po kliknutí na "podpísať KEPom" musí ešte kliknúť na "Podať podpísané KEP-om" a následne sa zobrazí oznámenie, že žiadosť bola odoslaná.

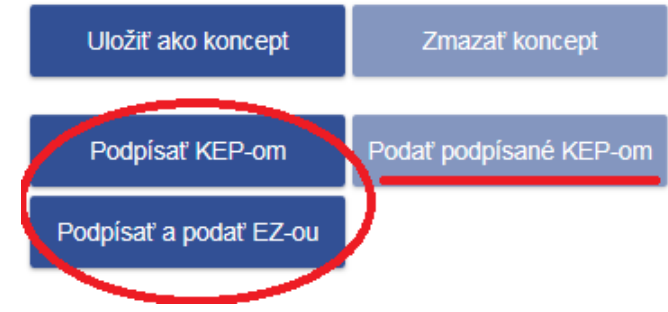

## Obr. 6

10) Po odoslaní žiadosti odporúčame skontrolovať podanie cez položku "História komunikácie", či daný dokument bol naozaj odoslaný a prijatý.

*Poznámka:*

Za viac evidovaných pokladníc na jednom predajnom mieste môže podnikateľ podať jednu žiadosť o pridelenie kódu pokladnice e-kasa klient. Je potrebné v žiadosti len kliknúť na pridať ďalšiu PEKK.

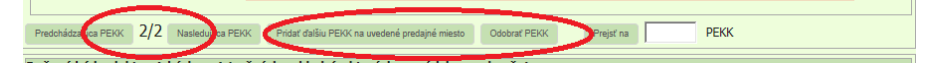

11) Prvé prihlásenie do aplikácie VRP

Po doručení prihlasovacích údajov Finančným riaditeľstvom Slovenskej republiky (prihlasovacie meno a heslo – tieto údaje boli vygenerované na základe žiadosti o registráciu VRP), prvé prihlásenie prebieha inak ako následné prihlasovanie.

Podnikateľ zadá prihlasovacie meno a heslo na prihlasovacej obrazovke a klikne na tlačidlo Prihlásiť sa.

Po úspešnom prihlásení do mobilnej aplikácie sa objaví obrazovka, v ktorej podnikateľ uvedie Finančným riaditeľstvom SR pridelené heslo a nové heslo (nové heslo musí obsahovať minimálne 8 znakov, vrátane minimálne jedného veľkého písmena, jedného malého písmena a jednej číslice), zopakovanie nového hesla a tiež zadá PIN ktorý bol zvolený podnikateľom v žiadosti k VRP. Po úspešnej zmene hesla sa zobrazí správa o úspešnej zmene hesla a podnikateľ môže pokračovať v práci s aplikáciou (viď obrázok nižšie).

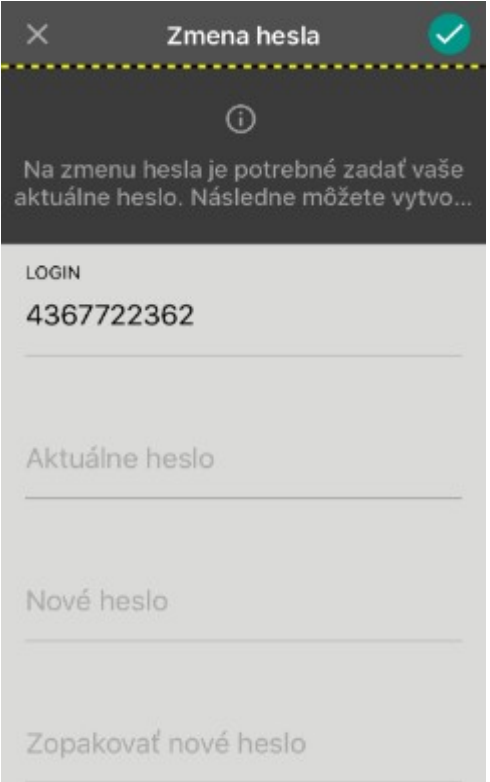

Poznámka: Heslo pre prihlásenie do aplikácie je následne možné kedykoľvek zmeniť v Nastaveniach.

12) Prihlásenie do aplikácie VRP

Podnikateľ zadá platné prihlasovacie meno a heslo na prihlasovacej obrazovke a stlačí tlačidlo Prihlásiť sa. Systém overí oprávnenie podnikateľa na prácu s aplikáciou na základe zadaných údajov (viď obrázok nižšie).

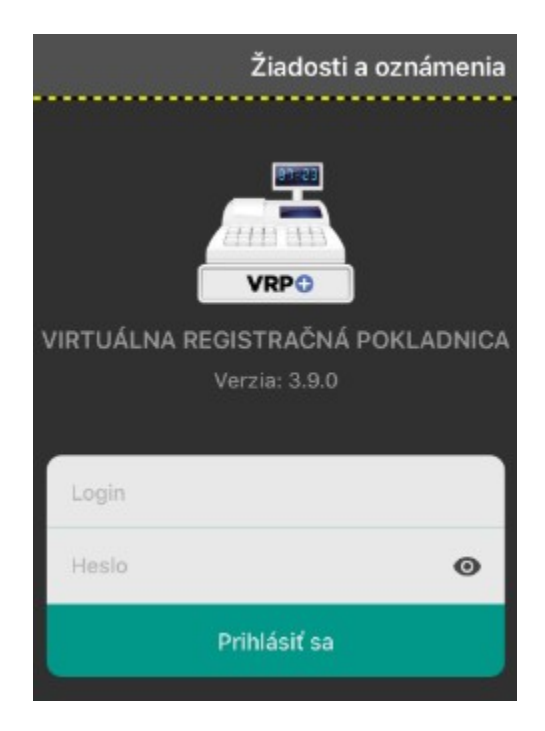

Ak podnikateľ zadá nesprávne prihlasovacie údaje (aspoň jeden prihlasovací údaj bude nesprávny), nebude prístup do aplikácie povolený a prihlásenie bude potrebné zopakovať. Po piatich po sebe nasledujúcich nesprávnych prihláseniach bude podnikateľov účet po určitú dobu automaticky zablokovaný. Doba blokovania účtu bude narastať pomerne k počtu nesprávnych prihlásení. Po vypršaní doby blokovania účtu bude možné opätovne sa prihlásiť do aplikácie zadaním správnych prihlasovacích údajov.